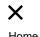

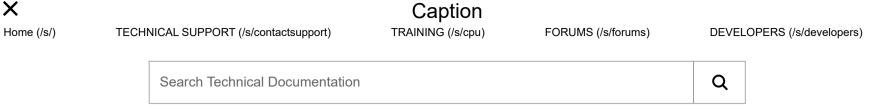

<u>Log in</u> More

### **R920 Series Ruggedized Router Quick Start Guide**

Mar 7, 2023 · Knowledge

Content

R920 Series Ruggedized Router Quick Start Guide

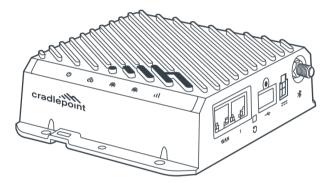

#### Introduction

This document provides a brief overview of the R920 Series Ruggedized Router, discusses what's inside the box, and provides basic setup and install instructions for the router. If you find information in this guide that is incorrect, misleading, or incomplete, we would appreciate your comments and suggestions.

NOTE: The Verify app includes many of the same instructions with an alternate order. This document supports the Verify app instructions. Use the Navigation section below to locate the topics most applicable to troubleshooting your setup issues. For additional setup support, contact a professional installer or refer to our Contact Us (https://cradlepoint.com/about-us/contact-us/) page.

#### Intended Audience

This article is intended for professional networking hardware installers. It provides basic knowledge and should be used only as a reference guide for installing the R920 Series Ruggedized Router. Due to the unique nature of each installation, potential for RF exposure, and enhanced separation requirements, customers must have a professional install their hardware. This document is a reference guide and is intended only to provide best practices. Refer to the Cradlepoint Product Disclaimer and Limitation of Liability section for further information.

### **Navigation**

Use the following links to quickly navigate through the document. <u>R920 Series Ruggedized Router Models</u>

External Device Components

Before You Begin

Location Considerations SIM Card for Wireless Connectivity Router Communication and Data Usage Required Tools for Setup

#### <u>Setup</u>

STEP 1: Check box for contents STEP 2: Remove the SIM door STEP 3: Insert an activated 4FF-sized SIM into the router STEP 4: Reinstall the SIM door STEP 5 (OPTIONAL): Connect to an RX20 managed accessory STEP 6: Attach the antennas STEP 7: Mount the router STEP 8 (Optional): Connect the Ethernet cable STEP 9: Power up the router STEP 10: Activate the router through NetCloud Manager

<u>Understanding LEDs</u> <u>Troubleshooting</u> Help and Support Resources Terms of Service

Cradlepoint Product Disclaimer and Limitation of Liability

<u>Disclaimer</u> <u>Installer Responsibility</u> <u>Limitation of Liability</u> <u>Professional Installer Network</u>

# **R920 Series Ruggedized Router Models**

This document applies to the following R920 Series Ruggedized Router models:

| R920 Series | Model   |
|-------------|---------|
| R920-C7A    | S5A235A |
| R920-C7B    | S5A236A |

# External device components

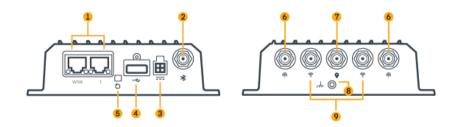

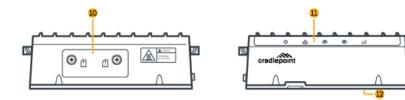

| 1  | Gigabit Ethernet (GbE) Ports             |
|----|------------------------------------------|
| 2  | Bluetooth Antenna Connector              |
| 3  | DC Power Port                            |
| 4  | Locking USB 2.0 Port                     |
| 5  | Reset Button                             |
| 6  | Cellular Antenna Connectors (Female SMA) |
| 7  | GNSS Antenna Connector                   |
| 8  | Ground Connector                         |
| 9  | Wi-Fi Antenna Connector (Female RP-SMA)  |
| 10 | SIM Door (SIM Slots behind)              |
| 11 | LED Panel                                |
| 12 | RX20 Connector (on bottom, not shown)    |

# <u>Before You Begin</u>

Read through the following before you set up your Cradlepoint R920 Series router.

#### Location Considerations

The R920 is built for installation in a variety of environments. Cradlepoint recommends having a professional install the R920 router to ensure proper signal reception and usage. The following are best practices for determining the location for the installation:

- Ensure that the mounting surface is flat and clear of any obstructions or objects that may interfere with the antennas, signal reception, or cables.
- Position the device for optimal cellular and Wi-Fi signal reception.
- Avoid mounting in direct sunlight or in locations where it may be exposed to the weather.
- Ensure plenty of airflow for ventilation.
- Keep the device out of reach. It is required that the endpoint be installed behind a locked/gated enclosure to restrict unauthorized access. The R920 is designed to work in elevated ambient temperatures which may cause the surface of the device to become too hot to safely touch.
- Mount in locations compliant with the Safety, Regulatory, and Warranty guide, included in the product shipping box.

**IMPORTANT:** The R920 Series router requires increased separation distances between the Cradlepoint hardware and human beings. The recommended minimum separation distance is listed on the Safety, Regulatory, and Warranty guide included in the shipping box. For assistance with installation or in locating a professional installer, contact <u>Cradlepoint Sales and Support</u> (<u>https://cradlepoint.com/about-us/contact-us/</u>).

#### SIM Card for Wireless Connectivity

A wireless broadband data plan must be added to your Cradlepoint R920 for wireless broadband connectivity. The SIM must be provisioned by the carrier. Contact your carrier for details about selecting a data plan and about the process for provisioning your SIM. To configure the router for failover and failback functionality, refer to the article, <u>NCOS: Effectively utilizing 2-SIM modems</u> (/s/article/NCOS-Effectively-utilizing-2-SIM-modems).

#### Router Communication and Data Usage

The factory default configuration of the router is set to communicate with Cradlepoint and other resources at regular intervals to access the latest NetCloud OS and modem updates, clock synchronization (NTP), and NetCloud Manager. Such communication may result in data usage and applicable charges regardless of whether the router uses a wired or wireless Internet connect. To

avoid such data usage and potential charges, refer to <u>Router Communication/Data Usage</u> (/s/article/router-communication-data-usage) for more information.

### Required Tools for Setup

Cradlepoint recommends that a professional install the R920 in any environment. However, the following tools may be necessary for setup.

- #0 Philips-head screwdriver (for SIM cover screws)
- #2 Philips-head screwdriver (for mounting screws)
- Mounting tools Depending on the location of installation, additional mounting tools may be necessary. These tools may include, but are not limited to:
  - Screwdrivers
  - Drill and drill bits
  - Additional screws
  - Zip ties

### <u>Setup</u>

Refer to the following for general setup instructions.

# STEP 1: Check box for contents

Prior to having the R920 router installed, open the box and ensure that all items are present. You should have received the following:

| Model                | Standard orders include                                                                                                    | Orders with accessories also include                                                                                        |
|----------------------|----------------------------------------------------------------------------------------------------|----------------------------------------------------------------------------------------------------|
| R920-C7A<br>R920-C7B | <ul> <li>[1] R920 Series Ruggedized<br/>Router</li> <li>[1] 3-meter (2x2) Power and<br/>GPIO cable</li> <li>[1] Small accessories kit</li> <li>[4] M4 screws, nuts, and<br/>washers</li> <li>[1] Mounting template</li> <li>[1] Getting Started card</li> <li>[1] Safety, Warranty, and<br/>Regulatory guide</li> </ul> | <ul> <li>[2] Cellular Antennas</li> <li>[2] Wifi Antennas</li> <li>[1] Power Supply (PSU)</li> <li>[3] PSU Clips</li> </ul> |

#### Accessories

To optimize the R920 for Wireless WAN or with failover configuration, you will need at least one activated 4FF-sized SIM card, with an active cellular data plan.

Additional accessories to enhance your router capabilities include, but are not limited to:

| Accessory                                        | Part number                                                                                                    |
|--------------------------------------------------|----------------------------------------------------------------------------------------------------|
| USB to RS232<br>cable                            | 170873-000                                                                                                    |
| RX20 Series<br>Managed<br>Accessory<br>(RX20-MC) | MA-RX20-MC                                                                                                    |
| Antennas                                         | Refer to the <u>Cradlepoint Antenna</u><br>( <u>https://cradlepoint.com/products/antennas/</u> ) webpage for<br>assistance in locating a Cradlepoint Approved vendor. |

See the <u>R920 Series Ruggedized Router Data Sheet (https://cradlepoint.com/datasheet/r920-series-ruggedized-router)</u> for a full listing of available optional accessories.

### STEP 2: Remove the SIM door

Unscrew and remove the SIM cover from the router.

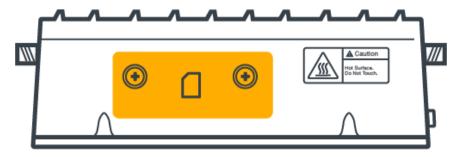

#### STEP 3: Insert an activated 4FF-sized SIM into the router

- Insert an activated 4FF SIM card into the SIM1 slot (contacts down, notch in). The SIM card will click into place.
- Optionally, insert an active 4FF SIM into the SIM2 slot with the same orientation.

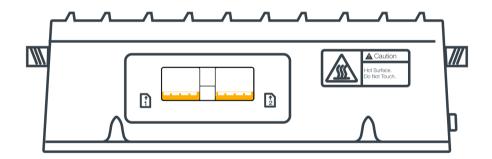

### STEP 4: Reinstall the SIM door

Replace the SIM cover and secure with the SIM door screws.

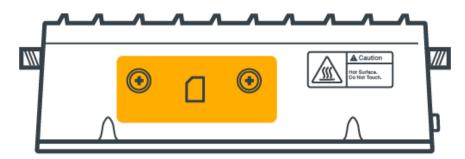

### STEP 5 (OPTIONAL): Connect to an RX20 Series managed accessory

Refer to the installation instructions detailed in the <u>RX20 Series Managed Accessory Quick Start</u> <u>Guide (/s/article/RX20-Series-Managed-Accessory-Quick-Start-Guide)</u> and then continue to the next step when the managed accessory is attached.

**IMPORTANT**: The RX20 Series Managed Accessory is for in-vehicle installations only, and must use cabled-out antennas to connect to a modem installed in the unit.

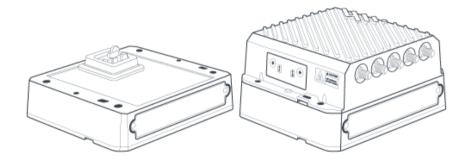

**IMPORTANT**: If the following optional accessory power adapter (and associated line cord) is used to power the R920, then an RX20 **cannot** be attached. These optional accessories are for non-mobile IoT installations only:

| Optional Accessory                                       | Part Number |
|----------------------------------------------------------|-------------|
| Power Supply, 12 V Small 2x2, 1.5 meters (North America) | 170716-001  |
| Power Supply, 12 V Small 2x2, 1.5 meters (Type A-G-C-I)  | 170717-000  |

#### STEP 6: Attach the antennas

The R920 series router does not include cabled-out antennas. Cabled-out antennas must be purchased separately or through a third-party vendor. Refer to the <u>Cradlepoint Antenna</u> (<u>https://cradlepoint.com/products/antennas/</u>) webpage for more information and options.

**NOTE:** Only use remote or cabled-out (x-in-1) antennas for in-vehicle installations.

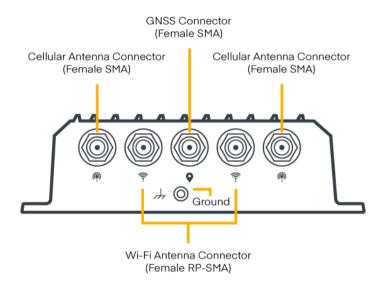

#### STEP 7: Mount the router

The R920 series router may be mounted in a number of ways and should be completed by a professional installer.

Refer to the following for best practices:

- Use the mounting template to help mark the desired mounting location on the ceiling, wall, kiosk, or vehicle using a pen or marker.
- Ensure the mounting location is away from RF interfering materials and objects such as reflective surfaces, brick and concrete, microwaves, and so on.
- Pre-drill holes for the mounting screws.

- Use anchors and other screw-securing accessories to ensure the device is securely mounted in place.
- Refer to the Location Considerations section of this document.

#### STEP 8 (Optional): Connect the Ethernet cable

- If you are using a wired Ethernet WAN connection, connect the Ethernet cable to the WAN port on the R920. Connect the other end to your WAN source.
- If you are using a wireless WAN (using cellular connectivity), power up the router first, access your NetCloud Manager account, and then complete the setup.

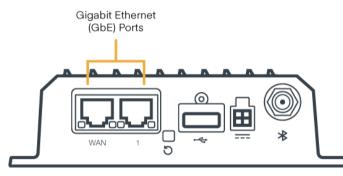

#### STEP 9: Power up the router

The 4-pin GPIO cable socket is configured to allow for using a 4-wire/GPIO cable to hardwire power for DC connections, or for using GPIO. Refer to the following for pin configuration:

|          | PIN | Wire Color | Definition | Details                                                                           |
|----------|-----|------------|------------|-----------------------------------------------------------------------------------|
| 43<br>12 | 1   | Black      | Ground     | Ground to the vehicle chassis                                                     |
|          | 2   | Red        | Power      | VDC battery constant (see note below)                                             |
|          | 3   | Orange     | Input      | VDC ignition sensing accessory input<br>General purpose input when not in vehicle |
|          | 4   | Blue       | Output     | General purpose output                                                            |

• Insert the 4-pin end of the power adapter into the 4-pin port on the router, ensuring appropriate alignment of pins as illustrated above.

**NOTE**: The diagram shows looking into the router socket. When making a custom cable, be sure to account for this.

• Connect the wires on the other end to the appropriate fused circuit or power source.

**NOTE**: The DC input steady state voltage powering the R920 can accept a range of 9-36 VDC:

- For 9-12 VDC installations, use a 3 A fuse.
- For >24 VDC installations, use a 2 A fuse.
- Allow 1 minute for the router to run through its bootup sequence.

### STEP 10: Activate the router through NetCloud Manager

Activate your R920 Series Ruggedized Router through NetCloud Manager (NCM). Your router is packaged with NetCloud services and requires that you log into your NetCloud account to activate. Refer to <u>Getting Started with NetCloud Manager (https://customer.cradlepoint.com/s/article/Getting-Started-with-NetCloud-Manager</u>) for more information.

Back to top

### Understanding LEDs

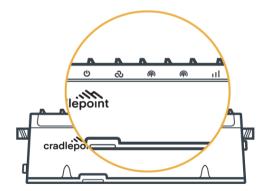

Refer to the following table for information about LED indicators.

| Status<br>Indicator | Behavior                                                                    |                                                                                      |
|---------------------|-----------------------------------------------------------------------------|--------------------------------------------------------------------------------------|
| (1)                 | <b>POWER:</b> The Cradlepoint R920 must be powered using an approved 9-36 V |                                                                                      |
| U                   | DC power sour                                                               | rce.                                                                                 |
|                     |                                                                             | <b>No Light</b> = Not receiving power. Check the power switch and source connection. |
|                     | 0                                                                           | Solid White = Powered on.                                                            |
| ි                   | NCM STATE: Detects whether the device is able to connect to NCM.            |                                                                                      |
|                     |                                                                             | <b>No Light</b> = Unable to connect to NetCloud Manager.                             |
|                     | 0                                                                           | Solid White = Connected to NetCloud Manager.                                         |

| Ô | <b>EMBEDDED MODEM STATE:</b> Indicates information about the integrated modem. |                                                                                                    |  |
|---|--------------------------------------------------------------------------------|----------------------------------------------------------------------------------------------------|--|
|   | •                                                                              | No Light = Modem not connected.<br>NOTE: You will not be able to see the icon when the modem<br>is not connected. |  |
|   |                                                                                | <b>Solid Green</b> = Modem has established an active WAN connection.                                              |  |
|   | *                                                                              | Flashing Green = Modem is connecting.                                                                             |  |
|   | •                                                                              | Solid Yellow = Modem is not active.                                                                               |  |
|   | *                                                                              | <b>Flashing Yellow</b> = Data connection error. No modem connection possible.                                     |  |
|   |                                                                                | Solid Red = Carrier reject.                                                                                       |  |
|   | *                                                                              | Blinking Red = No SIM or SIM Door Open.                                                                           |  |

|                                                             |        | M STATE: Indicates information about the optional MC400                                                        |
|-------------------------------------------------------------|--------|----------------------------------------------------------------------------------------------------|
| ((1))                                                       | modem. | No Light = Modem not connected.<br>NOTE: You will not be able to see the icon when the modem is not connected. |
|                                                             |        | <b>Solid Green</b> = Modem has established an active WAN connection.                                           |
|                                                             | *      | Flashing Green = Modem is connecting.                                                                          |
|                                                             | •      | Solid Yellow = Modem is not active.                                                                            |
|                                                             | *      | Flashing Yellow = Data connection error. No modem connection possible.                                         |
|                                                             |        | Solid Red = Carrier reject.                                                                                    |
|                                                             | *      | Blinking Red = No SIM or SIM Door Open.                                                                        |
| CELLULAR HEALTH: Indicates the health of the primar signal. |        | EALTH: Indicates the health of the primary cellular modem's                                                    |
| •••                                                         |        | <b>No Light</b> = No cellular connection.                                                                      |
|                                                             |        | Solid Green = Cellular health is excellent/good.                                                               |
|                                                             | •      | Solid Yellow = Cellular heath is fair.                                                                         |
|                                                             |        | Solid Red = Cellular Health is poor.                                                                           |

# Troubleshooting

If the device takes longer than 5 minutes to connect to the Internet, you may need to log into the local UI of the device to make configuration changes or start the troubleshooting process. You must be physically co-located with the device to do this. If there is no Internet connection, refer to the following:

- <u>No Internet or Connection Issues (https://customer.cradlepoint.com/s/article/NCOS-No-Internet-or-Connection-Issues)</u>
- <u>NCOS: How to Configure WAN Interfaces (https://customer.cradlepoint.com/s/article/NCOS-How-to-configure-WAN-Interfaces)</u>

Once the device connects to the Internet, ensure that desired functionality is working appropriately through NCM.

### Help and Support

- Cradlepoint Customer Connect Community (https://customer.cradlepoint.com/s/)
- Cradlepoint Support Services (https://cradlepoint.com/support/)

### Resources

- <u>R920 Series Ruggedized Router Data Sheet (https://cradlepoint.com/datasheet/r920-series-ruggedized-router)</u>
- <u>R920 Series Ruggedized Router Webpage (https://cradlepoint.com/product/endpoints/r920-series/)</u>
- <u>RX20 Series Managed Accessory Quick Start Guide</u>
   (<u>https://customer.cradlepoint.com/s/article/RX20-Series-Managed-Accessory-Quick-Start-Guide</u>)
- RX20 Managed Accessory Series Data Sheet (https://cradlepoint.com/datasheet/rx20-mc/)
- RX20 Managed Accessory Webpage (https://cradlepoint.com/product/endpoints/r920-series/)
- <u>USB to RS232 Extensibility Cable Quick Start Guide</u> (<u>https://customer.cradlepoint.com/s/article/USB-to-RS232-Extensibility-Cable-Quick-Start-Guide</u>)
- USB to RS232 Extensibility Cable Data Sheet (https://cradlepoint.com/datasheet/usb-to-rs232extensibility-cable/)
- USB to RS232 Extensibility Cable Webpage (https://cradlepoint.com/product/endpoints/usb-tors232-extensibility-cable/)

### **Terms of Service**

- Terms of Service (https://cradlepoint.com/about-us/terms-of-service/)
- Privacy Policy (https://cradlepoint.com/privacy-policy/)
- GDPR Privacy Policy (https://cradlepoint.com/about-us/gdpr-privacy-policy/)

### Back to top Cradlepoint Product Disclaimer and Limitation of Liability

### **Disclaimer**

Cradlepoint, Inc. ("Cradlepoint") does not warrant that the hardware will work properly in all environments or applications, and makes no warranty or representation, either implied or expressed, with respect to the quality, performance, merchantability, or fitness for a particular purpose of the R920 Series router even when installed in accordance with this Professional Installation Guide.

This Professional Installation Guide is provided "AS IS," without any warranty of any kind. Without limiting the foregoing, to the maximum extent permitted by applicable law Cradlepoint expressly disclaims all representations, warranties and conditions, whether express, implied, statutory, or otherwise, with respect to this Professional Installation Guide, including without limitation any warranty of title, non-infringement, merchantability or fitness for a particular purpose. While Cradlepoint has made every effort to ensure this Professional Installation Guide is accurate, Cradlepoint disclaims liability for any inaccuracies or omissions that may have occurred and shall not be liable for any adverse results caused, in whole or in part, by the installer's reliance upon the instructions in this Professional Installation Guide. Information in this Professional Installation Guide is subject to change without notice and does not represent a commitment on the part of Cradlepoint. Cradlepoint assumes no responsibility for any inaccuracies that may be contained in this Professional Installation Guide. Cradlepoint makes no commitment to update or keep current the information in this Professional Installation Guide and reserves the right to make improvements to this Professional Installation Guide and/or to the products described in this Professional Installation Guide, at any time without notice.

### Installer Responsibility

Cradlepoint hereby disclaims any liability for failure of the installer to install the hardware properly and for any other acts and omissions of the installer. By using this Professional Installation Guide, you agree to indemnify and hold Cradlepoint harmless from and against any and all, liabilities, losses, damages, costs and expenses (including without limitation attorneys' fees and costs) incurred by Cradlepoint arising out of or in connection with any installation work that is done other than in accordance with the instructions in this Professional Installation Guide.

#### Limitation of Liability

TO THE MAXIMUM EXTENT PERMITTED BY APPLICABLE LAW, IN NO EVENT WILL CRADLEPOINT BE LIABLE TO YOU OR TO ANYONE CLAIMING THROUGH OR UNDER YOU FOR ANY LOST PROFITS, EQUIPMENT DOWNTIME, OR LOSS OF DATA OR BUSINESS OPPORTUNITY, OR FOR ANY INDIRECT, SPECIAL, EXEMPLARY, INCIDENTAL, CONSEQUENTIAL OR PUNITIVE DAMAGES, HOWEVER CAUSED AND UNDER ANY THEORY OF LIABILITY, ARISING IN ANY WAY IN CONNECTION WITH YOUR INSTALLATION ACTIVITIES. EVEN IF CRADLEPOINT HAS BEEN ADVISED OF THE POSSIBILITY OF SUCH DAMAGE. SOME JURISDICTIONS (SUCH AS THE STATE OF NEW JERSEY) DO NOT ALLOW THE EXCLUSION OR LIMITATION OF INCIDENTAL OR CONSEQUENTIAL DAMAGES. SO THE ABOVE EXCLUSION OR LIMITATION MAY NOT APPLY TO YOU. IN NO EVENT SHALL THE AGGREGATE LIABILITY OF CRADLEPOINT AND/OR ITS AFFILIATES ARISING UNDER OR IN CONNECTION WITH THE PRODUCT, HOWEVER ARISING, REGARDLESS OF THE NUMBER OF EVENTS, OCCURRENCES, OR CLAIMS GIVING RISE TO LIABILITY, EXCEED THE PRICE PAID BY THE ORIGINAL PURCHASER OF THE PRODUCT. IN NO EVENT SHALL THE AGGREGATE LIABILITY OF CRADLEPOINT AND/OR ITS AFFILIATES ARISING UNDER OR IN CONNECTION WITH THE PRODUCT, HOWEVER ARISING, REGARDLESS OF THE NUMBER OF EVENTS, OCCURRENCES, OR CLAIMS GIVING RISE TO LIABILITY, EXCEED THE PRICE PAID BY THE ORIGINAL PURCHASER OF THE PRODUCT. THE FOREGOING LIMITATIONS WILL APPLY EVEN IF THE ABOVE STATED REMEDY FAILS OF ITS ESSENTIAL PURPOSE.

#### Professional Installer Network

Email our Professional Installer Network for assistance in locating a professional installer in your service area at <u>installernetwork@cradlepoint.com (mailto:installernetwork@cradlepoint.com)</u>.

#### Title

R920 Series Ruggedized Router Quick Start Guide

Don't see what you're looking for?

Ask a Question

Contact Support

Cradlepoint Privacy Policy (https://cradlepoint.com/privacy-policy/)